## **Tech Ease for All**

## **Searching for Closed Captioned Content in iTunes U**

ITunes U is a section of the iTunes store where universities and other educational institutions make free content available for use in the classroom. For students with hearing impairments, you can search iTunes U for closed-captioned content:

1. Launch iTunes and choose iTunes Store on the left side of the window.

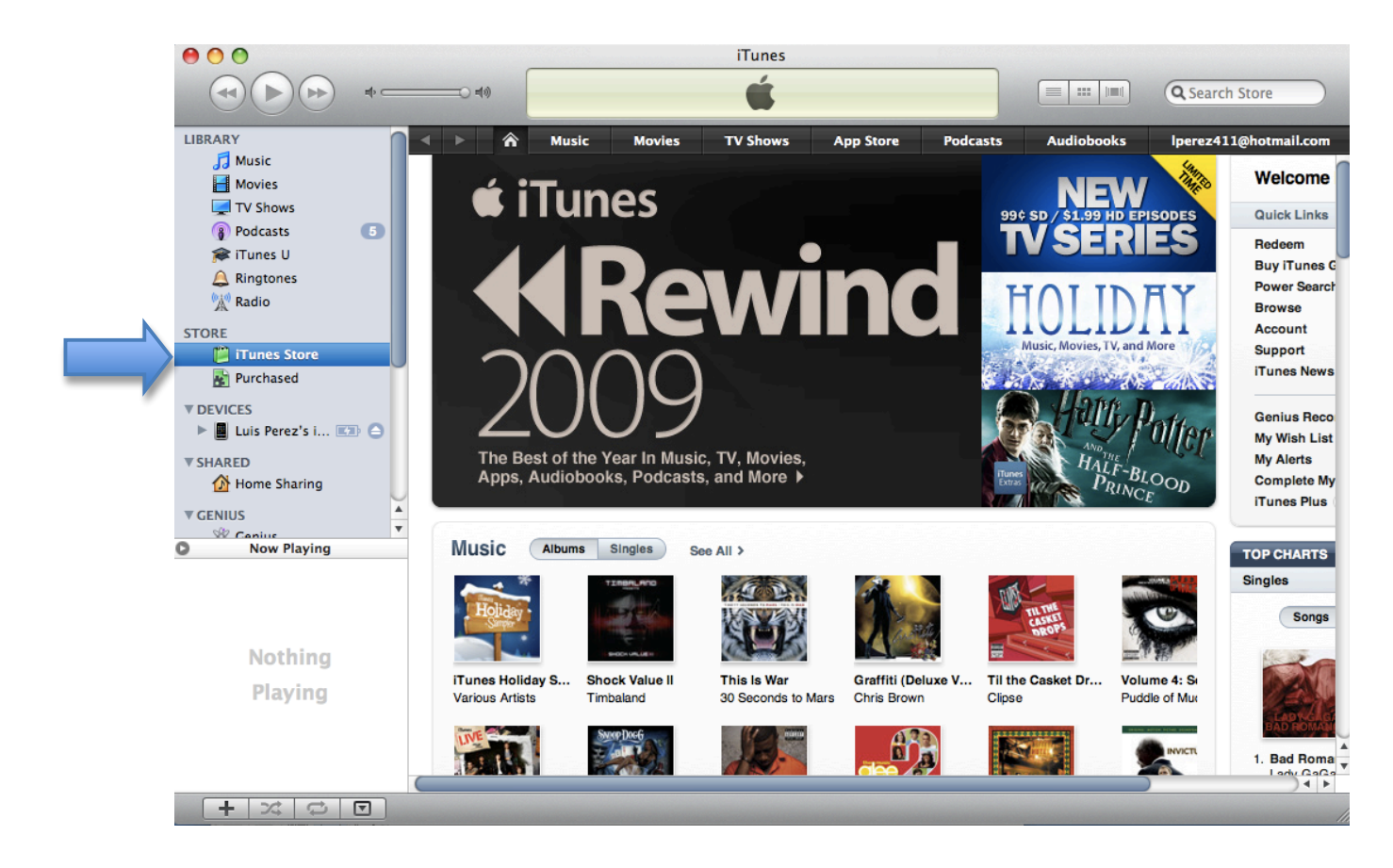

2. Click on Power Search on the right side of the iTunes Store window.

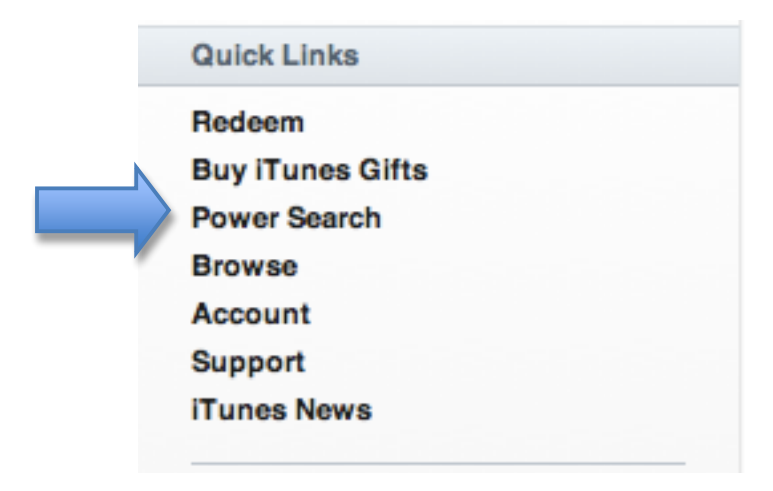

3. Limit your results by choosing Movies from the pulldown menu under Power Search.

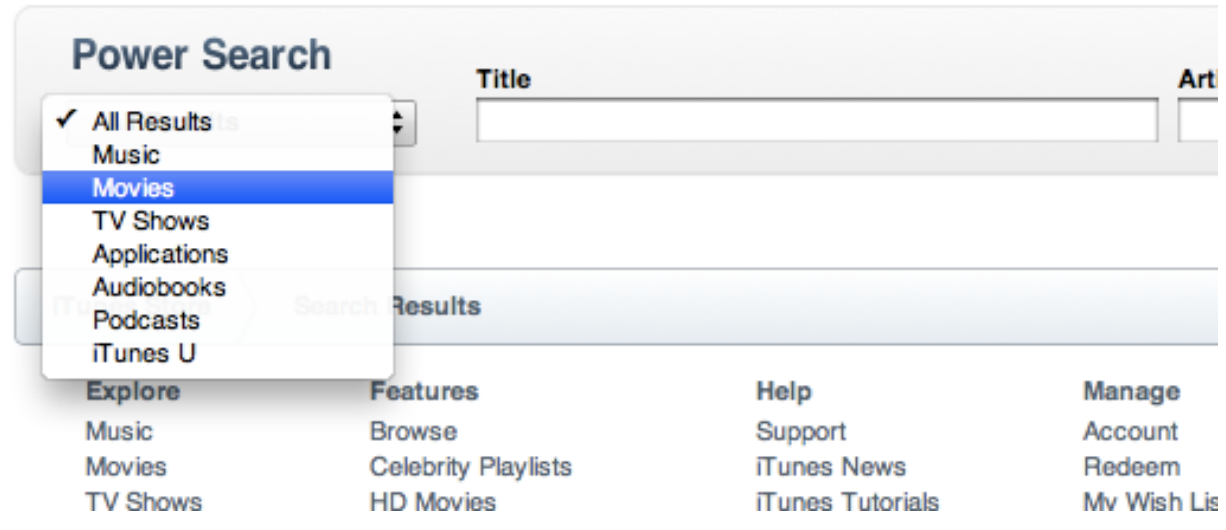

4. Check the box next to "Search only for movies that contain closed captioning."

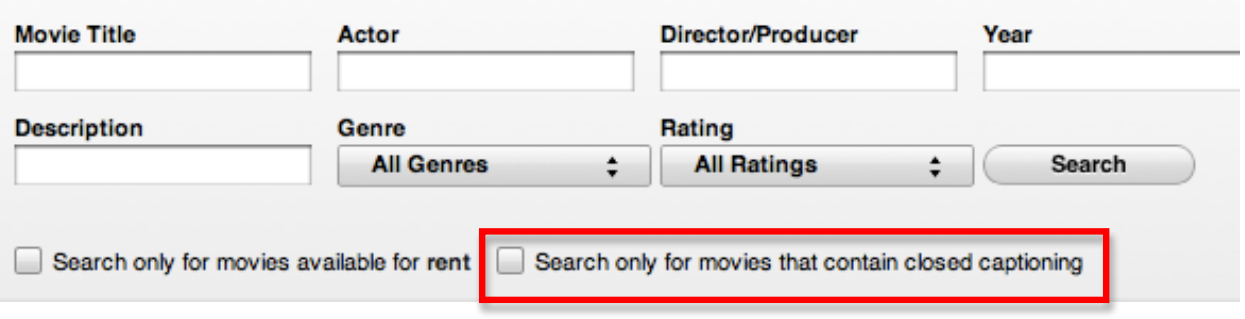

iTunes will display a list of all movies that include closed captioning.

For additional tutorials, please visit our website at http://etc.usf.edu/techease/4all/